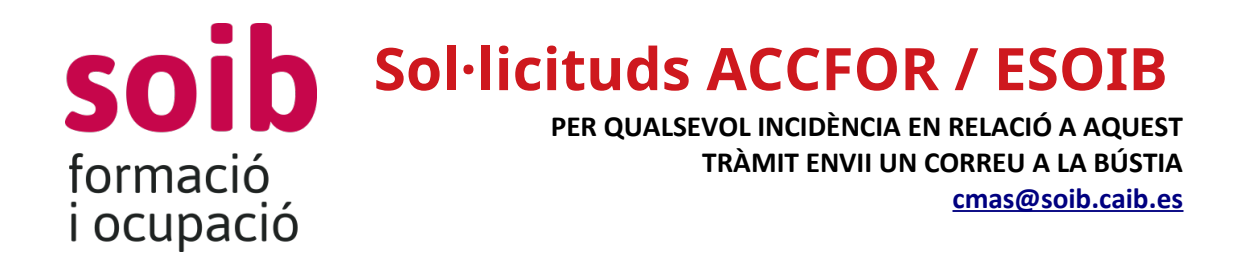

## **Procediment d'alta d'usuari i d'alta d'entitat**

Per poder accedir a l'aplicació de gestió ACCFOR / ESOIB, les entitatats sol·licitants hauran de disposar de DNI electrònic o qualsevol altre certificat digital reconegut com a vàlid pel Govern de les Illes Balears i hauran de sol·licitar els accessos corresponents al SOIB.

L'accés és via web i no requereix cap instal·lació específica a l'ordinador de l'entitat, només un navegador estàndard tipus Internet Explorer, Mozilla Firefox, Google Chrome, Microsoft Edge, Safari, etc.

### **Aquesta tramitació s'ha de fer seguint les passes que s'indiquen a continuació:**

*1. Anar a la pàgina web del SOIB: https://soib.es/ A l'apartat d' «Entitats» i escollir l'opció «Accés a ACCFOR» O pulsar l'enllaç: <https://intranet.caib.es/accfor/principal.xhtml>*

*2. Prement el botó de «Sol·licitud d'alta d'usuari i d'entitat» i s'obri la finestra següent:*

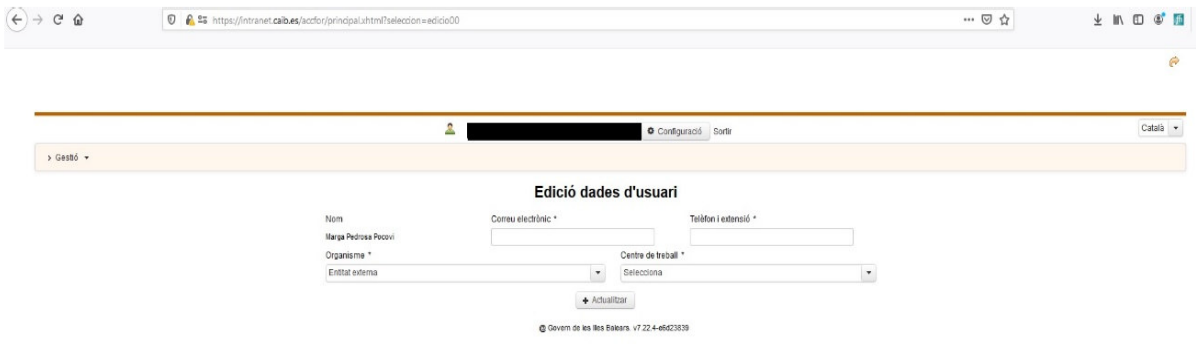

Ha d'emplenar el camp de «Nom», «Correu electrònic» i «Telèfon». Al camp «Organisme» ha de seleccionar «Entitat externa» i a «Centre de treball» no ha de seleccionar cap opció. Premi el botó «Actualitzar».

A «Gestió» seleccioni «Incidències» i s'obrirà una pantalla on haurà de clicar al boto «Nova incidència» i s'obrirà la següent finestra:

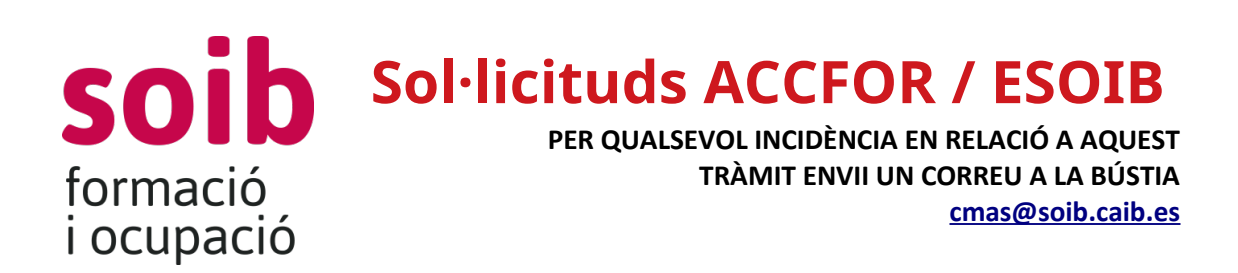

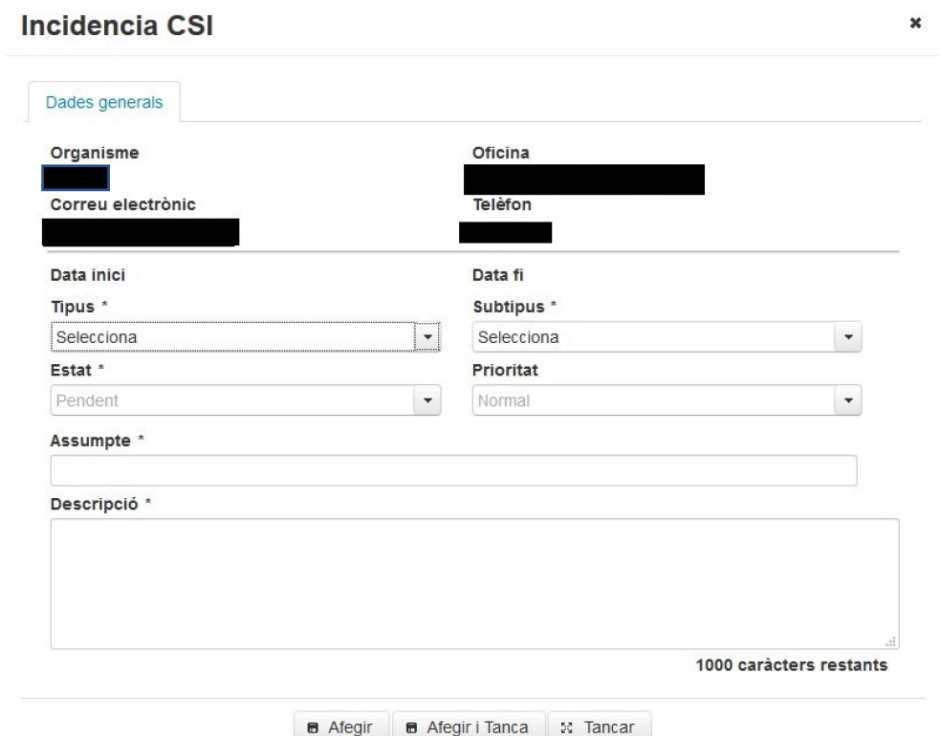

En el camp «Tipus» s'ha de seleccionar l'opció de **«Petició informàtica**». En el camp «Subtipus» s'ha d'escollir l'opció «Alta usuari entitat externa». En el camp «Assumpte» s'ha d'indicar «Alta usuari XXX amb DNI XXX» i/o «Alta entitat XXX amb NIF XXX».

En el camp «Descripció» s'ha de fer referència a la convocatòria de la subvenció a la qual es vol presentar la sol·licitud. En aquest cas: «*104. SOIB Projectes territorials per a col·lectius vulnerables*».

Per guardar s'ha de prémer el botó «Afegir i tanca».

Immediatament després apareixerà la següent pantalla:

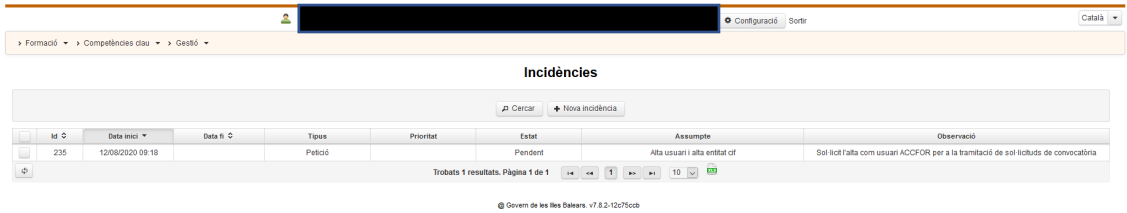

S'ha de fer doble clic sobre la incidència oberta i s'obrirà la següent pantalla:

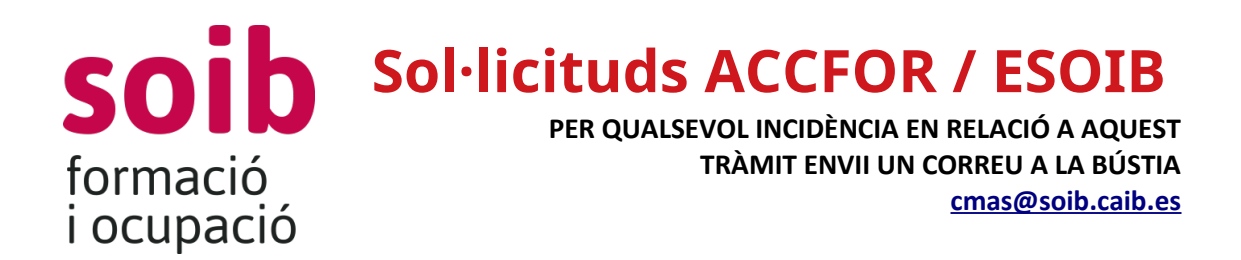

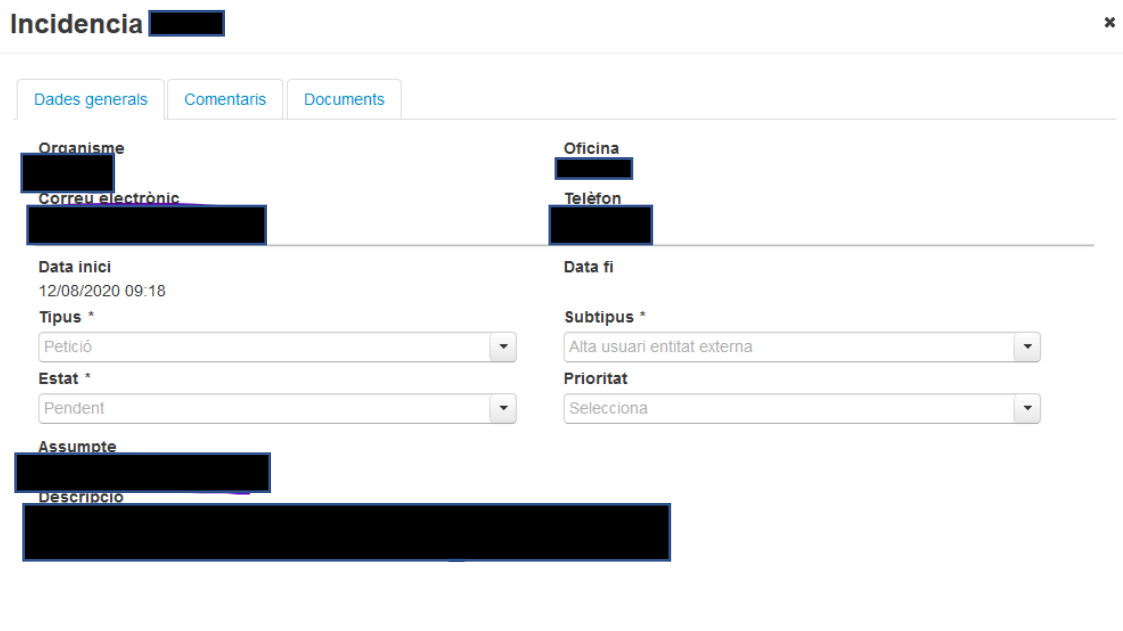

**28 Tancar** 

En aquesta pantalla s'ha de fer clic a la pipella «Documents».

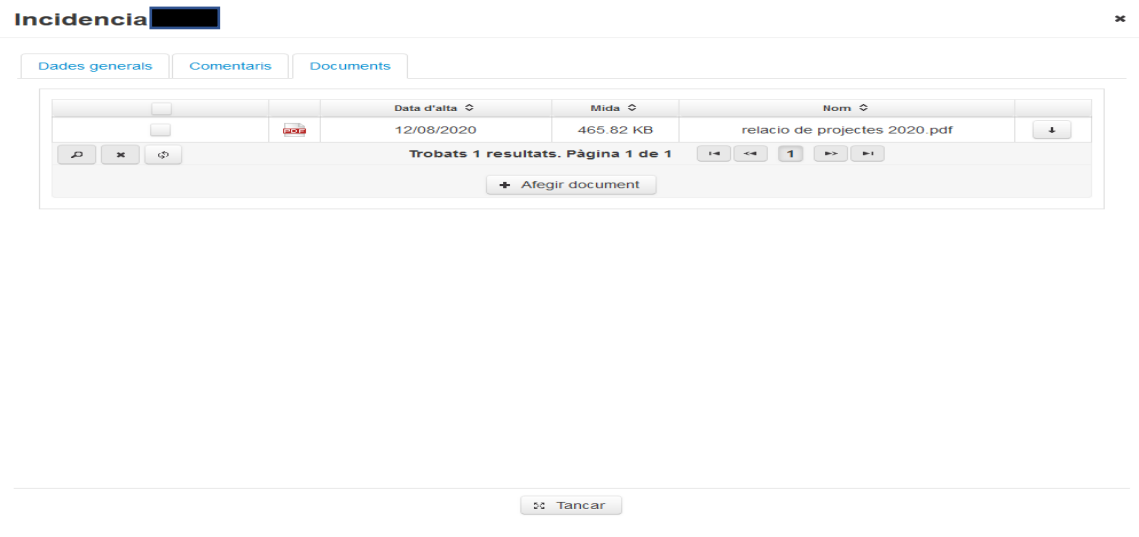

S'ha de prémer el botó «Afegir document» i s'ha de pujar un document en format lliure amb la següent informació:

- Número de NIF de l'entitat o empresa

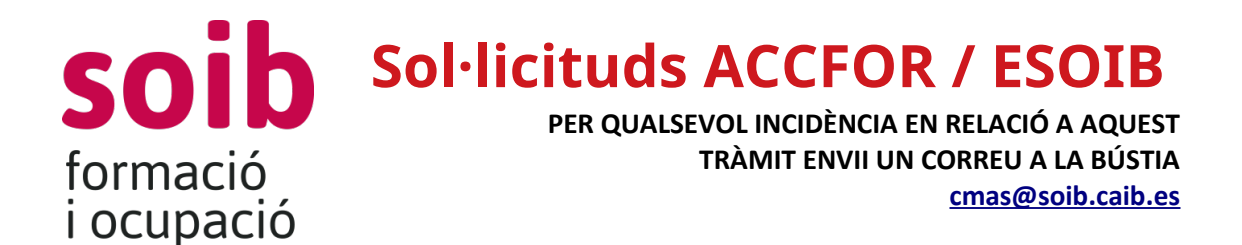

- Nom fiscal de l'entitat o empresa
- Domicili fiscal de l'entitat o empresa
- Telèfon de contacte
- Adreça electrònica de contacte, a efectes de notificacions.
- Nom, llinatges i NIF del representat de l'entitat o empresa amb indicació del càrrec que ocupa; a més d'un telefon de contacte i una adreça de correu electrònic.
- Nom, llinatges i NIF de la persona que ha d'accedir a l'aplicació per realitzar el tràmit de sol·licitud (gestor de l'entitat); a més d'un telefon de contacte i una adreça de correu electrònic.

A més d'aquesta documentació l'entitat sol·licitant haurà d'aportar:

- Per a les entitats locals:
	- el NIF de l'entitat local sol·licitant
	- un certificat de l'òrgan competent de l'entitat acreditatiu de la representació amb què actua la persona que signa la sol·licitud
	- el NIF de la persona representant de l'entitat
- Per a les persones jurídiques no incloses en el paràgraf anterior:
	- el NIF de persona jurídica sol·licitant,
	- el document constitutiu de l'entitat o agrupació
	- si escau, els estatuts socials inscrits degudament en el registre corresponent, o el certificat d'inscripció en el registre dels documents esmenats
	- acreditació de la representació amb què actua la persona física que signa la sol·licitud
	- el NIF de la persona representant de l'entitat

Ara ja es pot tancar la finestra i sortir de l'aplicació.

El següent dia hàbil es tindrà accés a l'aplicació de gestió de sol·licituds de subvencions. Es confirmarà aquest accés mitjançant correu electrònic a l'adreça facilitada a la «*Sol·licitud d'alta d'usuari i d'entitat»,* amb les dades necessàries per poder accedir a l'aplicació de gestió ACCFOR / ESOIB.

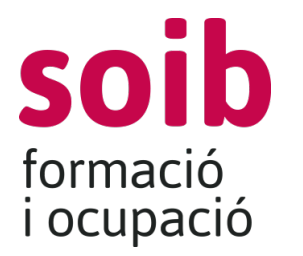

**Sol·licituds ACCFOR / ESOIB** 

**PER QUALSEVOL INCIDÈNCIA EN RELACIÓ A AQUEST TRÀMIT ENVII UN CORREU A LA BÚSTIA [cmas@soib.caib.es](mailto:cmas@soib.caib.es)**

# **Procediment d'actualització de les dades d'una entitat que ja està donada d'alta**

En cas que l'entitat sol·licitant ja estigui donada d'alta a l'aplicació de gestió ACCFOR / SOIB, **es sol·licita a l'entitat que verifiqui la informació que figura en aquesta aplicació i s'asseguri que les dades estan actualitzades,** tan les de l'entitat com les de la persona representat de l'entitat.

En aquest cas, a l'hora de realitzar la **«Petició Informàtica»**, en el camp «Assumpte» s'ha d'indicar «Canvis de representat / estatuts / nomenament ,... de l'entitat XXXXX». I en el moment d'afegir documents, el document amb format lliure haurà d'incloure la següent documentació actualitzada:

- Número de NIF de l'entitat o empresa
- Nom fiscal de l'entitat o empresa
- Domicili fiscal de l'entitat o empresa
- Telèfon de contacte
- Adreça electrònica de contacte, a efectes de notificacions.
- Nom, llinatges i NIF del representat de l'entitat o empresa amb indicació del càrrec que ocupa; a més d'un telefon de contacte i una adreça de correu electrònic.
- Nom, llinatges i NIF de la persona que ha d'accedir a l'aplicació per realitzar el tràmit de sol·licitud; a més d'un telefon de contacte i una adreça de correu electrònic.

I també s'hauran d'adjuntar els documents que s'han vist modificats: nomenaments, estatuts,...

En cas que siguin entitats que estiguin donades d'alta com **ENTITATS DE FORMACIÓ**, per actualitzar les seves dades s'han de seguir els procediments estipulats, en cas de dubtes s'han de posar en contacte amb el correu electrònic:

[certificatsdeprofessionalitat@soib.caib.es](mailto:certificatsdeprofessionalitat@soib.caib.es)

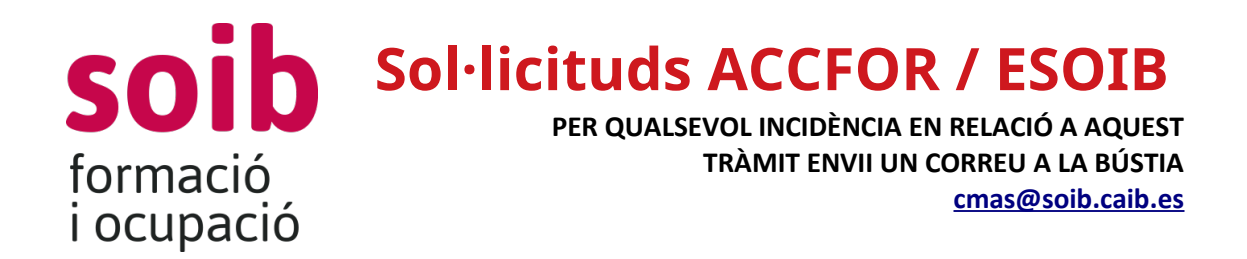

## **Tramitació de sol·licituds, un cop es té accés a la plataforma de gestió ACCFOR / ESOIB**

Una vegada que tingui accés a l'aplicació, serà el canal pel qual s'emplenarà tota la informació i s'aportarà la documentació relativa a la sol·licitud de subvenció.

#### **En primer lloc:**

Anar a la pàgina web del SOIB: <https://soib.es/> a l'apartat d' «Entitats» i escollir l'opció «Accés a ACCFOR» o púlsar l'enllaç: <https://intranet.caib.es/accfor/principal.xhtml>

Al menú inicial s'ha de triar l'opció «Convocatòries» > «Sol·licitud» > i seleccionau la convocatòria pertinent. En aquest cas: «*104. SOIB Projectes territorials per a col·lectius vulnerables*» i púlsar el botó «Afegir» per iniciar la sol·licitud.

A continuació es desplegarà el menú per tramitar la sol·licitud. Per avançar les pantalles s'ha de clicar a «Següent». Per tornar a endarrere s'ha de clicar «Enrere». Si es clica «Tanca» l'aplicació assignarà un número de sol·licitud i es guardarà la informació introduïda fins aquest moment, en estat «Esborrany». Aquesta sol·licitud es podrà recuperar en qualsevol moment i continuar amb la tramitació. Per poder accedir a aquestes sol·licituds és suficient amb fer doble clic sobre la línia d'informació que apareix a la pantalla de referència.

L'aplicació de gestió ACCFOR / ESOIB guardarà tots els esborranys que s'hagin iniciat, per tan poden coexistir més d'un esborrany a l'hora. Quan es vulgui finalitzar la tramitació de la sol·licitud, s'ha d'escollir l'esborrany que es consideri definitiu.

A la pipella **1. Convocatòria**: s'han de verificar els camps que apareixen emplenats i assegurar-se que estan actualitzats; si les dades que apareixen no estan actualitzades s'ha de seguir el procediment descrit al punt anterior.

Posteriorment s'han de complimentar els camps de «Convocatòria», «Contacte a efectes de gestió de l'expedient», «Telèfon de contacte» i «Email a efectes dels avisos de notificacions i comunicacions», vinculats amb la tramitació d'aquesta sol·licitud.

Per accedir a les plantilles necessàries per dur a terme la sol·licitud d'aquesta subvenció, s'ha de clicar al botó «**Fons documental»,** i apareixeran en format LliureOfice els models de documents relacionades amb aquesta convocatòria. L'entitat s'haurà de descarregar-se els models, emplenar-los, signar-los digitalment, i aportar-los a la pipella «3. Documentació».

Els models que obligatòriament hauran d'aportar les entitats sol·licitants són:

a) ANNEX I. Declaració responsable sobre el compliment del principi de «no causar perjudici significatiu».

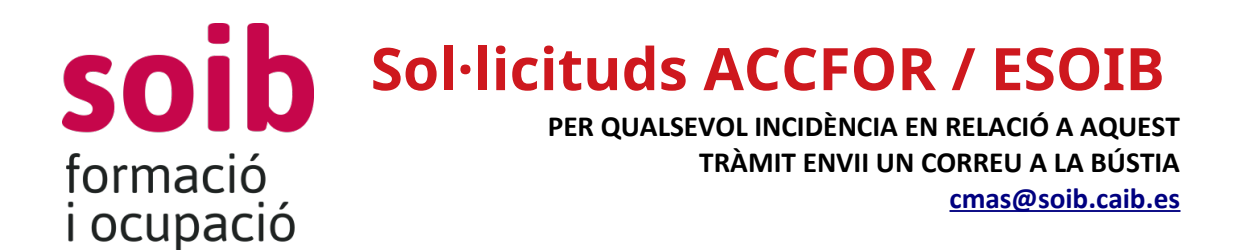

- b) ANNEX II. Declaració responsable de cessió i tractament de dades
- c) ANNEX III.A. Declaració responsable d'aplicar els estàndards més exigents
- d) ANNEX III.B. Declaració responsable d'absència de conflicte d'interès
- e) ANNEX IV. Certificat acreditatiu del compliment de la Llei 7/2018
- f) ANNEX V. Memòria descriptiva del projecte integrat d'inserció laboral

També s'han facilitat els següents models, que només s'hauran d'aportar segons les circumstàncies de l'entitat:

- Declaració responsable de la veracitat de les dades bancàries aportades, que només s'haurà d'aportar si l'entitat sol·licitant no ha sigut perceptora de la CAIB.
- Model de comunicació identificativa de la documentació en poder de l'Administració, en aplicació de l'article 28.3 de la Llei 39/2015, perquè l'entitat pugui exercir el dret de no aportar la documentació que ja ha aportat anteriorment en qualsevol administració, sempre que identifiqui el moment de presentació i l'òrgan davant el qual el va presentar.

A la pipella **2. Declaració Responsable**, l'entitat haurà d'indicar:

- Si ha sol·licitat o ha obtingut altres ajuts per la mateixa finalitat per la quals sol·licita aquesta subvenció;

- Si fa constar l'oposició expressa a que el SOIB pugui obtenir dades que ja estan en poder de les administracions públiques, de conformitat amb la Llei 39/2015. En cas de fer constar l'oposició expressa en aquesta sol·licitud, l'entitat sol·licitant haurà d'aportar a la pipella «3. Documentació», la documentació acreditativa d'estar al corrent de les obligacions tributàries amb l'Agència Tributària Autonòmica i Estatal i amb la Seguretat Social, la qual ha de tenir una data posterior a la data de publicació d'aquesta convocatòria.

- El compte bancari al qual s'ha de fer l'ingrés de la subvenció.

A la pipella **3. Documentació**, l'entitat haurà d'aportar els documents del «Fons documental» que pertoqui, correctament complimentats i signats electrònicament; més la resta de documents propis indicats a aquesta convocatòria. Per anar introduint els documents s'ha de pulsar el botó «Afegir».

Com a mínim a s'hauran d'adjunta els següents documents:

- a) ANNEX I. Declaració responsable sobre el compliment del principi de «no causar perjudici significatiu».
- b) ANNEX II. Declaració responsable de cessió i tractament de dades.
- c) ANNEX III.A. Declaració responsable d'aplicar els estàndards més exigents.
- d) ANNEX III.B. Declaració responsable d'absència de conflicte d'interès.
- e) ANNEX IV. Certificat acreditatiu del compliment de la Llei 7/2018.
- f) ANNEX V. Memòria descriptiva del projecte integrat d'inserció laboral.

#### **Sol·licituds ACCFOR / ESOIB PER QUALSEVOL INCIDÈNCIA EN RELACIÓ A AQUEST** formació **TRÀMIT ENVII UN CORREU A LA BÚSTIA [cmas@soib.caib.es](mailto:cmas@soib.caib.es)** i ocupació

A més, si escau, l'entitat sol·licitant haurà d'aportar:

f) Documentació i informació necessària per acreditar els criteris de valoració i el contingut de l'ANNEX V. Memòria descriptiva del projecte integrat d'inserció laboral, segons les indicacions estipulades a la Memòria.

g) Acreditació de la inscripció en el Cens d'empresaris, professionals i retenidors de l'AEAT, que ha de reflectir l'activitat econòmica desenvolupada efectivament, només pels beneficiaris que desenvolupin activitats econòmiques.

h) Declaració responsable de la veracitat de les dades bancàries aportades, en el cas que l'entitat no sigui perceptora de la CAIB.

i) Documentació acreditativa d'estar al corrent de les obligacions tributàries amb l'Agència Tributària Autonòmica i Estatal i amb la Seguretat Social, la qual ha de tenir una data posterior a la data de publicació d'aquesta convocatòria, i el NIF del representant legal de l'entitat; si l'entitat ha fet constar l'oposició expressa, a la sol·licitud, a que el SOIB pugui obtenir dades que ja estan en poder de les administracions públiques, de conformitat amb l'article 28.2 de la Llei 39/201, d'1 d'octubre.

j) Model de comunicació identificativa de la documentació en poder de l'Administració. D'acord a l'article 28.3 de la Llei 39/2015, d'1 d'octubre, les entitats sol·licitants tenen dret a no aportar documentació que ja hagi estat aportada anteriorment a qualsevol administració, sempre que identifiquin el moment de presentació i l'òrgan davant el qual la varen presentar. En el cas excepcional que el SOIB no la pogués aconseguir electrònicament, la podrà sol·licitar a l'entitat.

A la pipella **4. Import**, l'entitat haurà de complimentar els camps de «Illa», «Col·lectiu», «Número de participants» i automàticament és calcularà l' «Import». Aquest «Import» serà l'import sol·licitat per l'entitat. **És molt important** que les **dades facilitades en aquesta pipella coincideixi amb les indicades** per l'entitat al document *ANNEX V. Memòria descriptiva del projecte integrat d'inserció laboral*.

A la pipella **5. Finalització del tràmit**, si l'entitat pulsa el botó «Finalitza tràmit», aquesta sol·licitud ja no es podrà modificar, i l'aplicació de gestió ACCFOR / ESOIB generarà el document de sol·licitud estàndard en format .pdf que garanteix la integritat dels documents que s'hi han adjuntat. L'estat de la sol·licitud s'haurà modificat a «Pdnt. Registre» (Pendent de Registre).

Un cop finalitzada la sol·licitud, apareixerà el botó «Full sol·licitud», si es clica es podrà descarregar la sol·licitud i revisar-la, i si és correcte, el representant legal de l'entitat l'ha de signar electrònicament i s'ha de presentar, mitjançant el Registre Electrònic Comú (REC), dins el termini fixat per la convocatòria per presentar-la **(31 de gener de 2022)**.

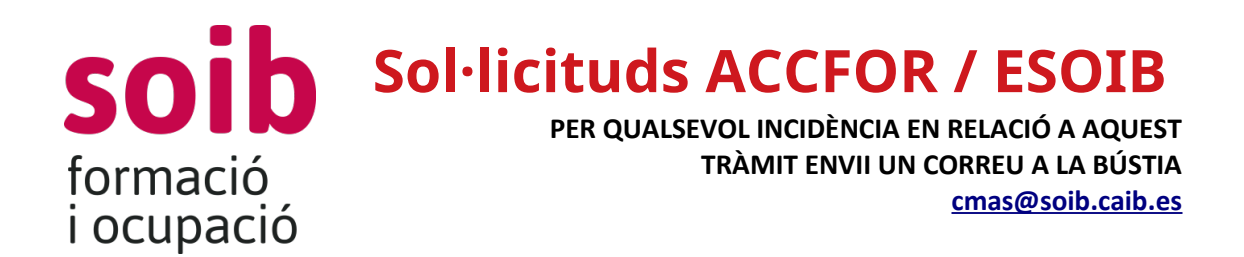

Si s'ha comés algun tipus d'error, o es vol realitzar algun canvi, s'haurà d'iniciar un nou procés de sol·licitud i fer de nou tota la tramitació.

Les entitats beneficiàries són subjectes obligats a relacionar-se electrònicament amb les administracions públiques, i, de conformitat amb el que disposa l'article 14.2 i 3 de la Llei 39/2015, d'1 d'octubre, del procediment administratiu comú de les administracions públiques, únicament poden presentar les sol·licituds en la forma esmentada mitjançant el Registre Electrònic Comú (REC).

Una possible forma d'accedir al REC és a través d'aquesta Convocatòria que es troba a la pàgina web del SOIB.

Per accedir-hi s'hi pot anar a través de la pàgina web del SOIB: https://soib.es/ a l'apartat de «Convocatòries» i escollir l'opció «Convocatòria subvenció SOIB Projectes territorials per a col·lectius vulnerables».

O púlsar l'enllaç: <https://soib.es/convocatories/> i escollir l'opció «Convocatòria subvenció SOIB Projectes territorials per a col·lectius vulnerables».

Un cop dins la convocatòria apareixerà una pantalla on hi haurà el següent botó:

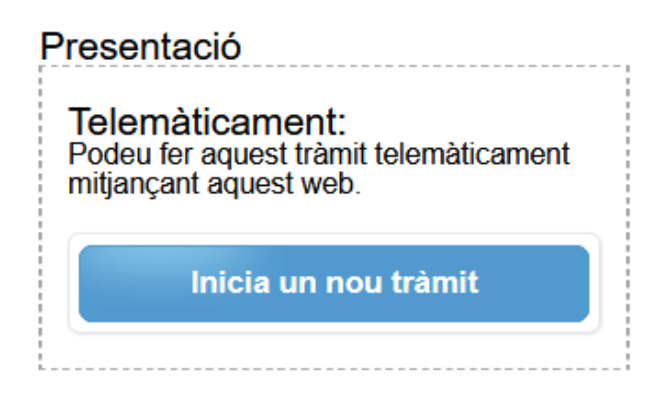

Per poder accedir a la tramitació telemàtica, les entitat sol·licitants hauran de disposar de DNI electrònic o qualsevol altre certificat digital reconegut com a vàlid pel Govern de les Illes Balears.

En cas que alguna entitat sol·licitant presenti la sol·licitud de manera presencial, l'Administració li requerirà perquè la faci de manera electrònica, de conformitat amb el que estableix l'article 68.4 de la Llei 39/2015. A aquest efecte, es considera com a data de presentació de la sol·licitud la data en la qual s'ha esmenat i s'ha presentat a través de registre electrònic.